## Booking a Court Instructions

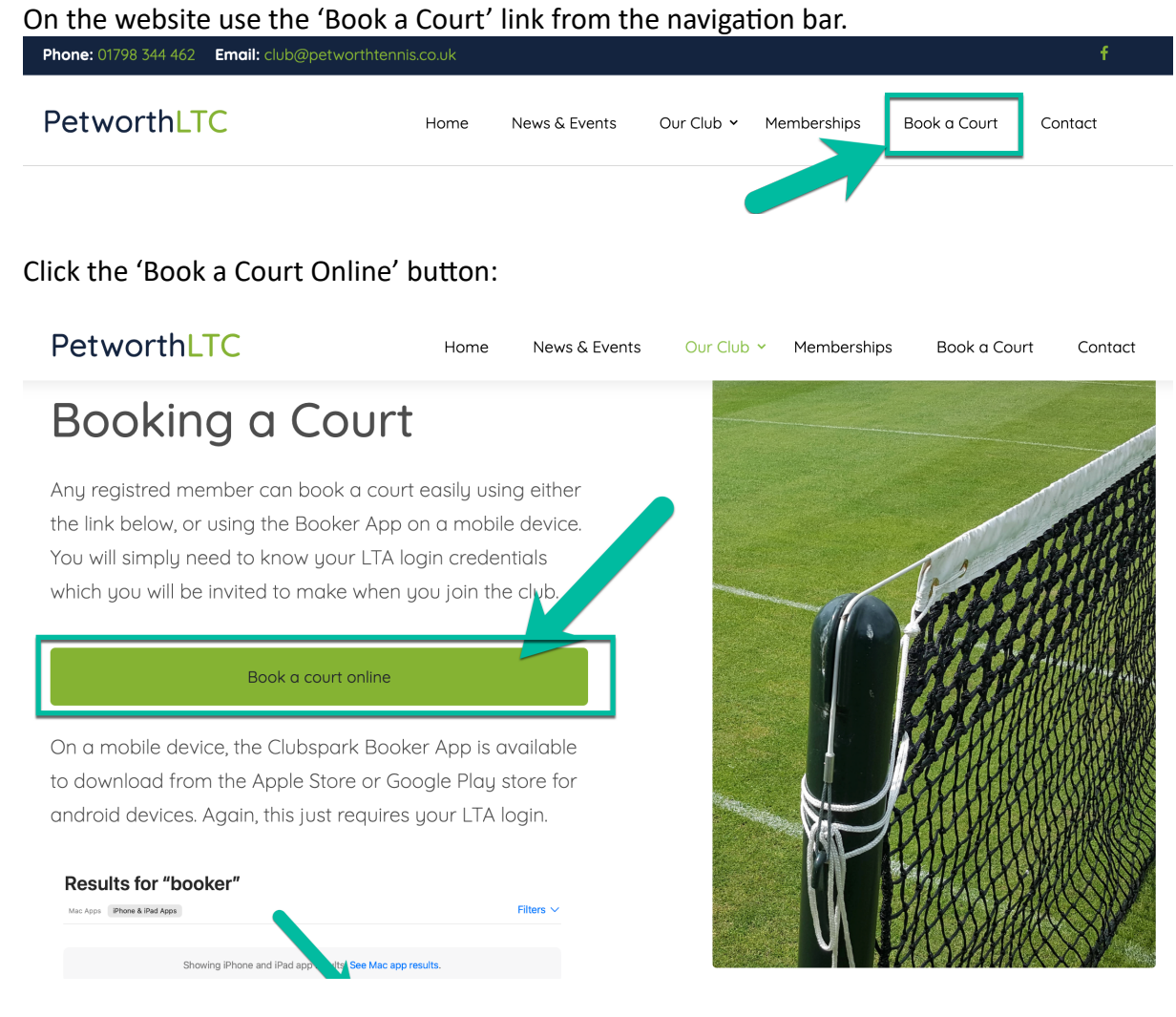

The booking page will then open, but you will need to login to your LTA account to book a

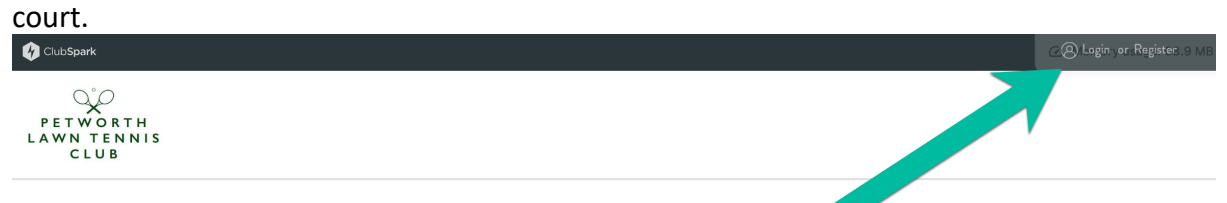

### **Booking** Click the 'Login' button in the top corner.

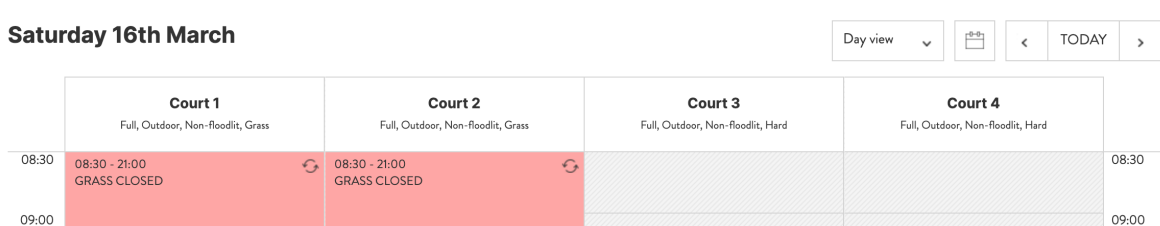

Read the page, and click the Login button:

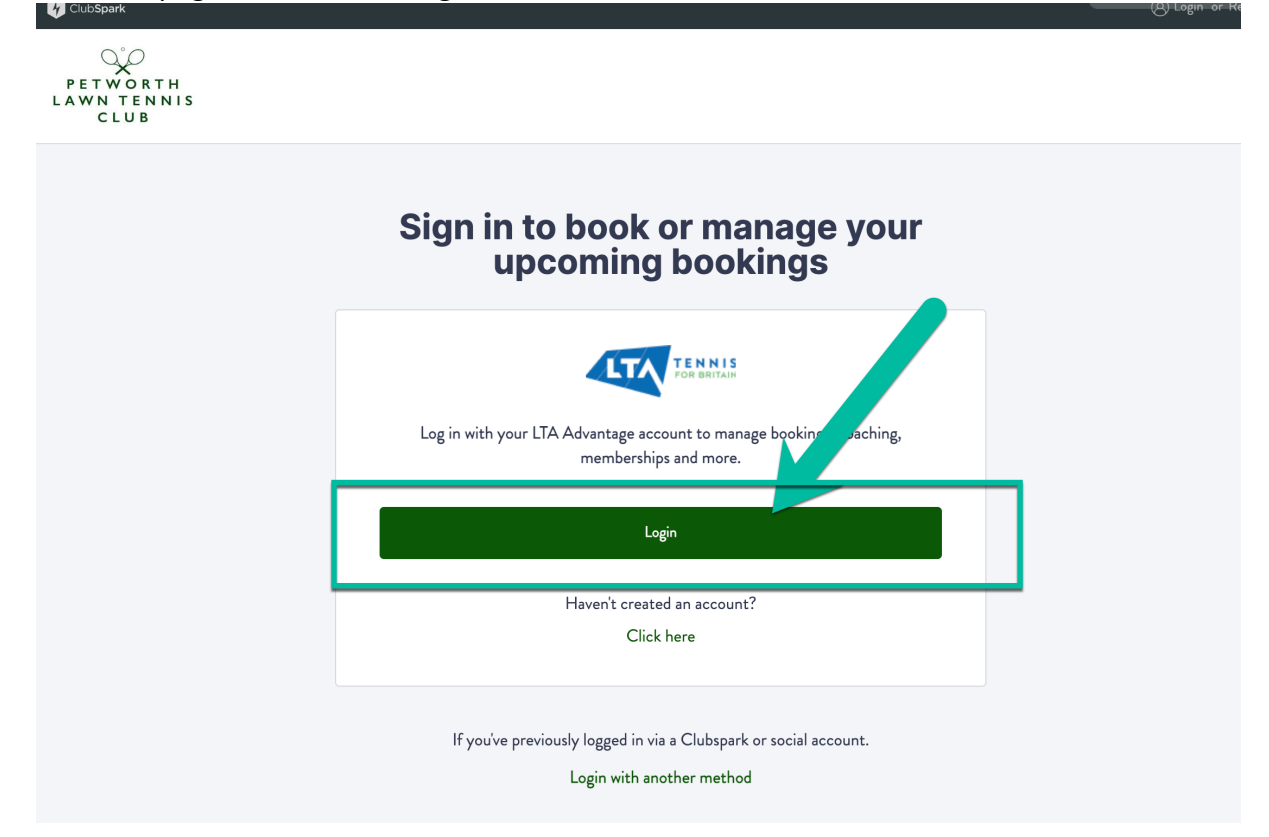

Enter you LTA username and Password. If you forget these, there are options to recover them.

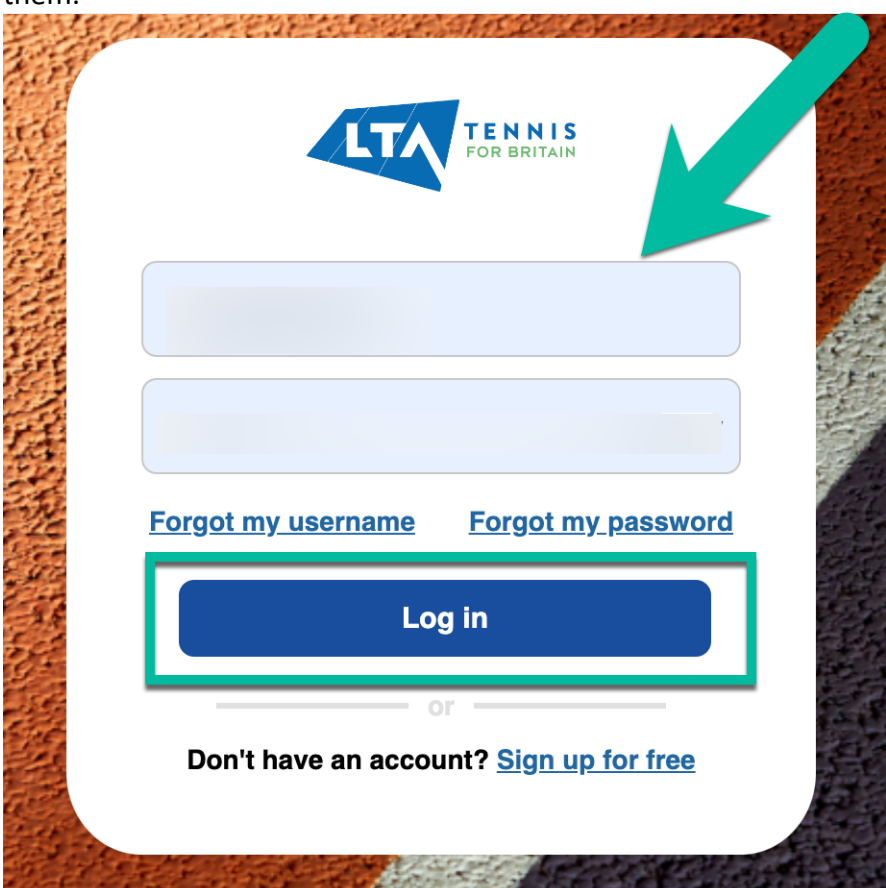

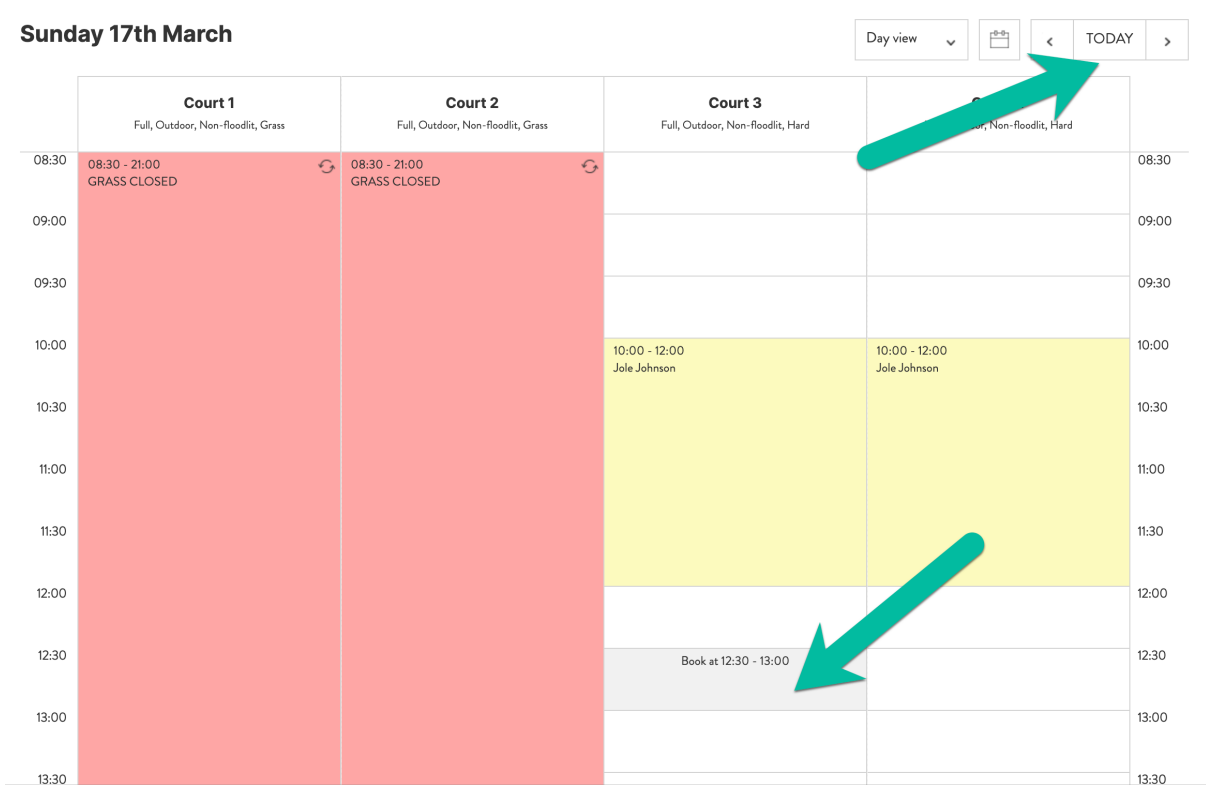

### Choose your day and click on the time slot of the court you want to book:

If for any reason your view has a padlock icon in the cell, it means your current membership is waiting to be activated or renewed. When your status is set to 'Member' this will disappear. Contact [club@petworthtennis.co.uk](mailto:club@petworthtennis.co.uk) if you are not sure.

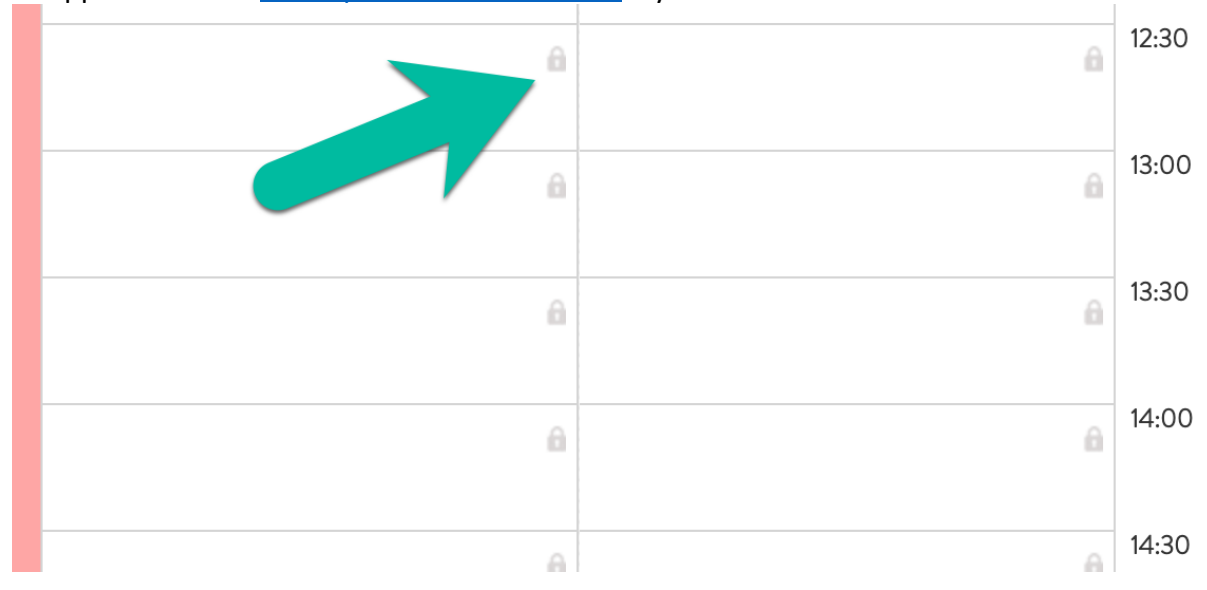

## Using the Booker APP

Download and install the booker app from the Apple App store or android Google play store.

## **Results for "booker"**

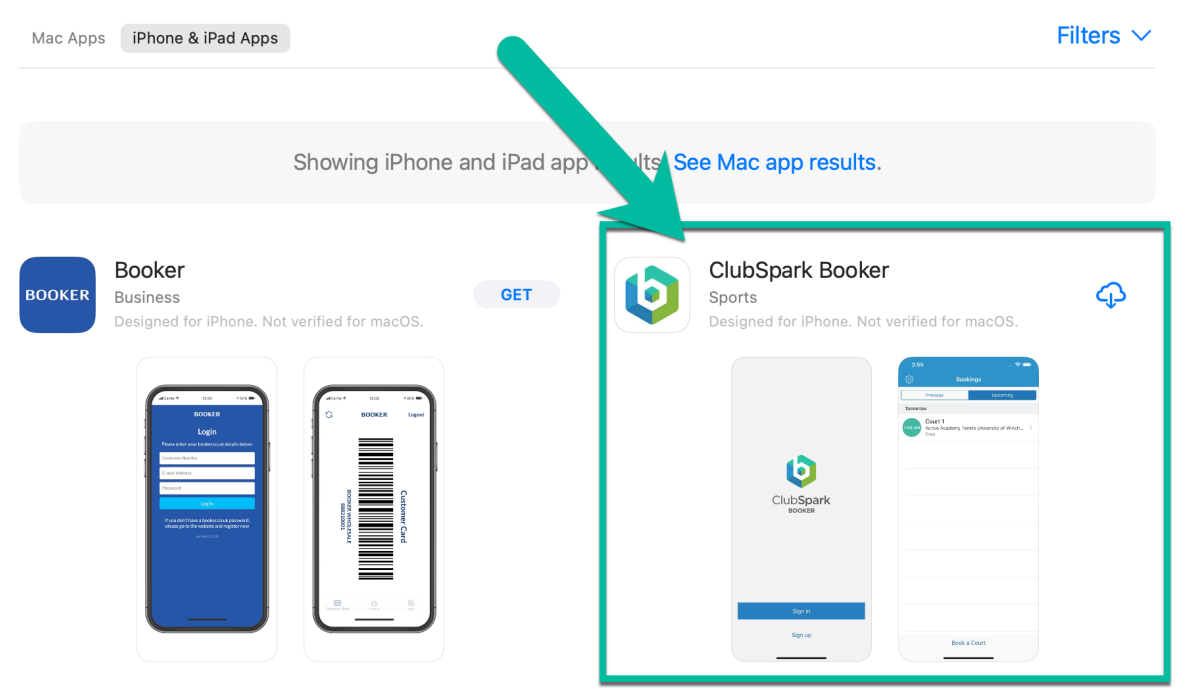

Open the App and login with your LTA login credentials

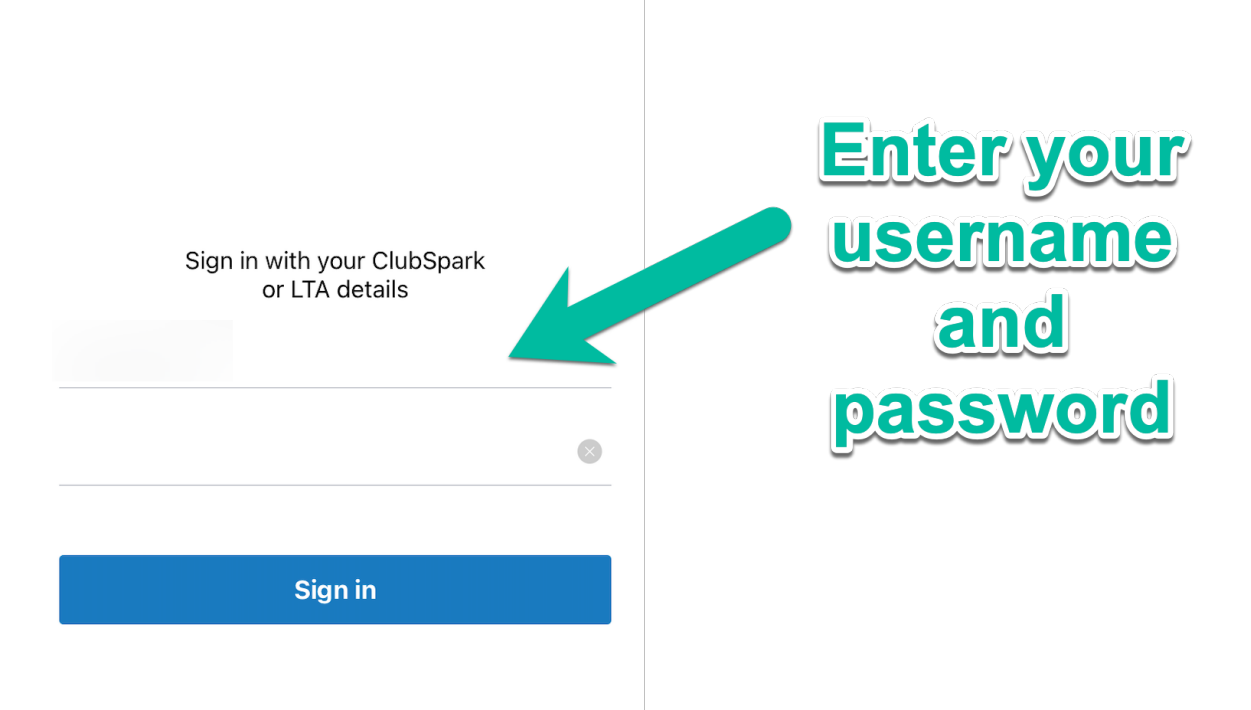

# Next, prese the 'Book a Court' Button  $17:29$  $||$   $\approx 22$  *इंट्रैं* **Bookings** Upcoming Previous **Press the Eook a court' button Book a Court**

#### Finally, select your court, date and times.

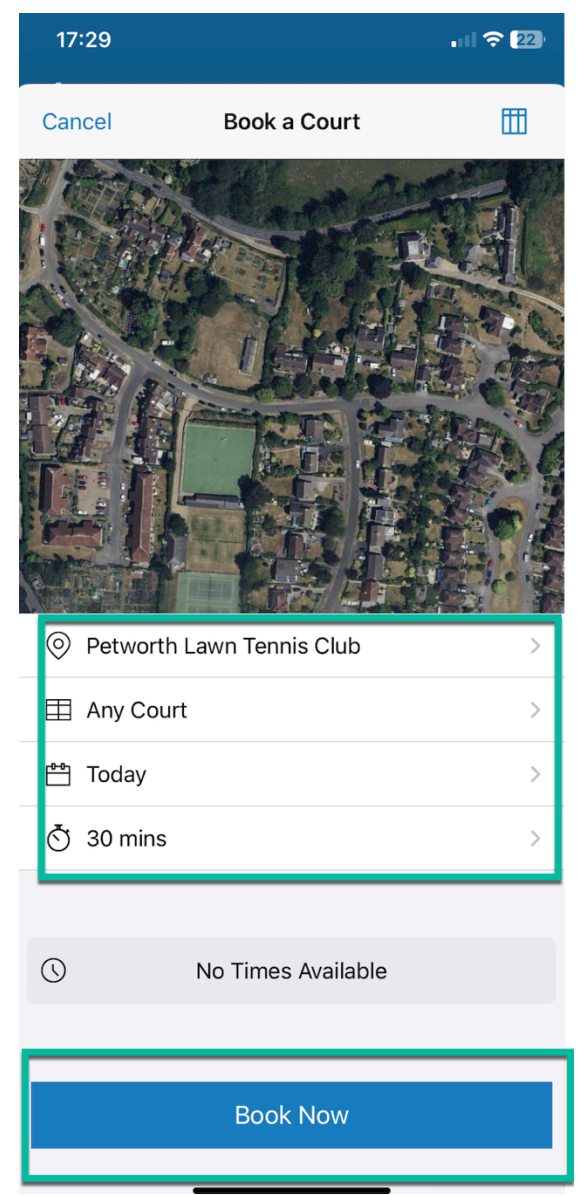